**Guia de instalação do Sun Ray Connector for Windows OS 2.2 (Solaris)**

February 2011

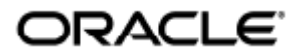

Guia de instalação do Sun Ray Connector for Windows OS 2.2 (Solaris)

Copyright © 2011, Oracle and/or its affiliates. All rights reserved.

This software and related documentation are provided under a license agreement containing restrictions on use and disclosure and are protected by intellectual property laws. Except as expressly permitted in your license agreement or allowed by law, you may not use, copy, reproduce, translate, broadcast, modify, license, transmit, distribute, exhibit, perform, publish, or display any part, in any form, or by any means. Reverse engineering, disassembly, or decompilation of this software, unless required by law for interoperability, is prohibited.

The information contained herein is subject to change without notice and is not warranted to be error-free. If you find any errors, please report them to us in writing.

If this software or related documentation is delivered to the U.S. Government or anyone licensing it on behalf of the U.S. Government, the following notice is applicable:

U.S. GOVERNMENT RIGHTS Programs, software, databases, and related documentation and technical data delivered to U.S. Government customers are "commercial computer software" or "commercial technical data" pursuant to the applicable Federal Acquisition Regulation and agency-specific supplemental regulations. As such, the use, duplication, disclosure, modification, and adaptation shall be subject to the restrictions and license terms set forth in the applicable Government contract, and, to the extent applicable by the terms of the Government contract, the additional rights set forth in FAR 52.227-19, Commercial Computer Software License (December 2007). Oracle USA, Inc., 500 Oracle Parkway, Redwood City, CA 94065.

This software is developed for general use in a variety of information management applications. It is not developed or intended for use in any inherently dangerous applications, including applications which may create a risk of personal injury. If you use this software in dangerous applications, then you shall be responsible to take all appropriate fail-safe, backup, redundancy, and other measures to ensure the safe use of this software. Oracle Corporation and its affiliates disclaim any liability for any damages caused by use of this software in dangerous applications.

Oracle is a registered trademark of Oracle Corporation and/or its affiliates. Other names may be trademarks of their respective owners.

This software and documentation may provide access to or information on content, products, and services from third parties. Oracle Corporation and its affiliates are not responsible for and expressly disclaim all warranties of any kind with respect to third-party content, products, and services. Oracle Corporation and its affiliates will not be responsible for any loss, costs, or damages incurred due to your access to or use of third-party content, products, or services.

# Guia de instalação do Sun Ray Connector for Windows OS 2.2 (Solaris)

## Guia de instalação do Sun Ray Connector for Windows OS 2.2 (Solaris)

#### Conteúdo

- SRS 5 System Requirements
	- **•** Sun Ray Server Operating System Requirements
	- **•** SRWC 2.2 System Requirements for Components
	- Licensing
- Daemon proxy
- Portas e protocolos
	- Operações do SRWC
	- Redirecionamento de multimídia
- Como instalar o SRWC (Solaris)
- How to Install the Sun Ray Connector Windows Components
	- Multimedia Redirection Next Steps
		- Adobe Flash Acceleration Next Steps
		- Sun Ray Audio Driver Next Steps
		- USB Redirection Next Steps
- Como configurar o Solaris Trusted Extensions para acesso ao Windows
- Como instalar a integração do Java Desktop System (JDS) (Solaris)
- Como desinstalar o SRWC

## Instalação no Solaris (todos os tópicos)

### SRS 5 System Requirements

This page provides the product requirements for the SRS 5 release, which includes SRSS 4.2 and SRWC 2.2.

### Sun Ray Server Operating System Requirements

The following table provides the supported Sun Ray server operating systems for the SRSS 4.2 and SRWC 2.2 releases.

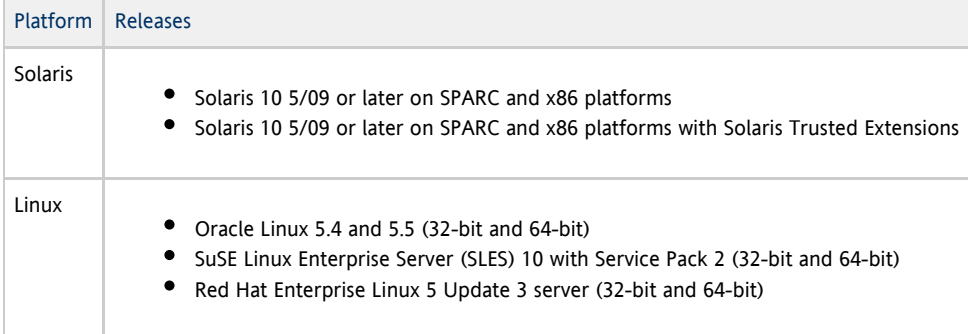

For additional operating system requirements, see [Additional Software Requirements](http://wikis.sun.com/display/SRSS4dot2/Additional+Software+Requirements).

### SRWC 2.2 System Requirements for Components

The following table provides a software support matrix for all the components of SRWC.

#### $\bullet$ Note

Windows 7 and Windows 2008 R2 support requires the [SRWC 2.2 patch](http://wikis.sun.com/display/SRS/Home#tab:Patches), version -02 or greater.

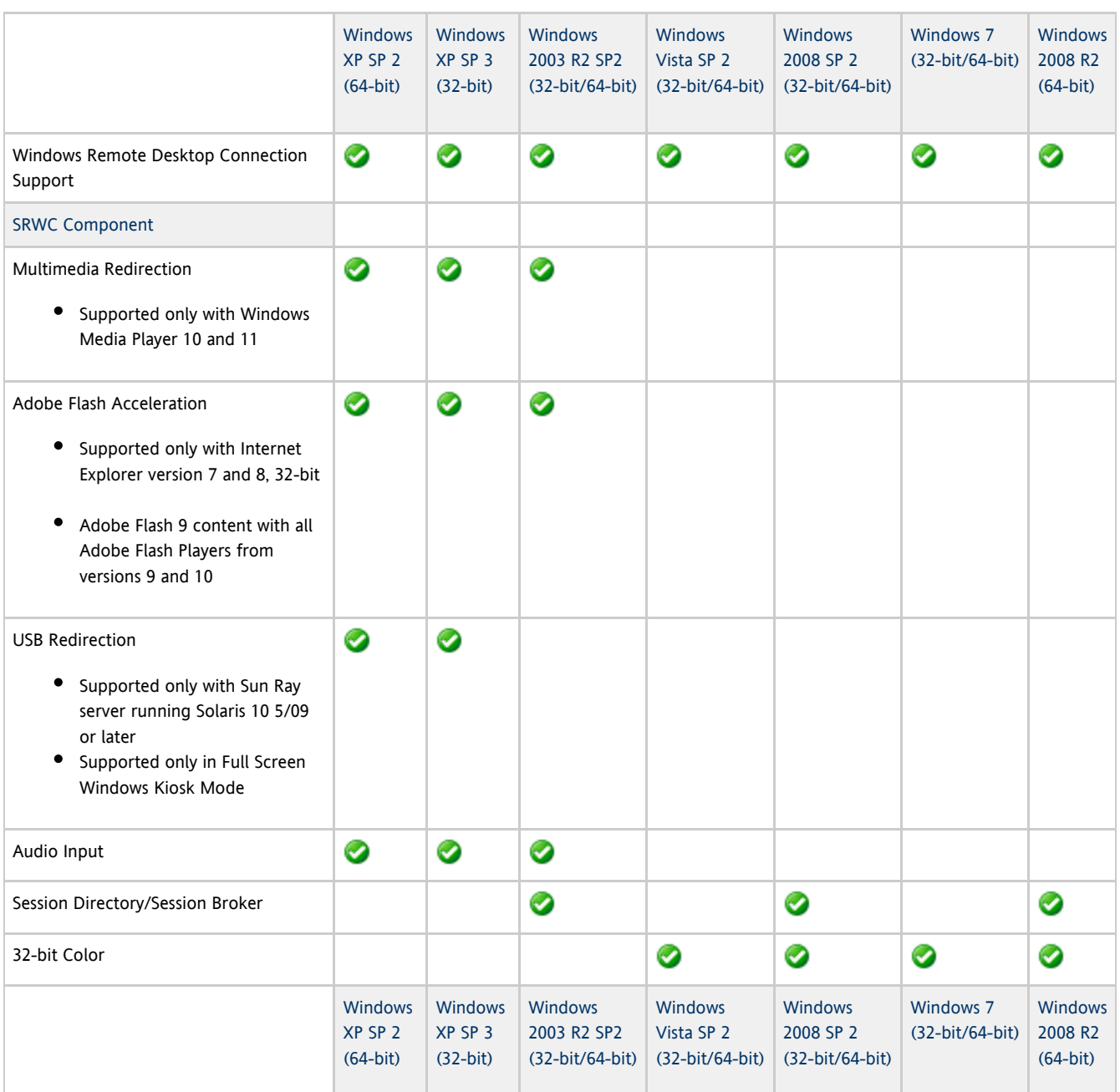

#### A Note

Multimedia redirection, Adobe Flash acceleration, and USB redirection require additional software to be installed on the Windows server. For detailed information, see [How to Install the Sun Ray Connector Windows Components](http://wikis.sun.com/display/SRWC2dot2/How+to+Install+the+Sun+Ray+Connector+Windows+Components).

### Licensing

The Sun Ray Software can be licensed as follows:

Per Named User Plus - is defined as an individual authorized by the customer to use the programs which are installed on a single server or multiple servers, regardless of whether the individual is actively using the programs at any given time.

Per Sun Ray Device - is defined as any licensed software or hardware device, whether from Oracle or a 3rd party, that accesses a Sun  $\bullet$ Ray Server environment using the ALP (Appliance Link Protocol), an Oracle Virtual Desktop Infrastructure server environment using ALP or RDP (Remote Desktop Protocol), or an Oracle Secure Global desktop environment using the AIP (Adaptive Internet Protocol).

Connecting to a Sun Ray Software environment via a Sun Ray client or the Oracle Virtual Desktop Access client without an appropriate software license is prohibited.

### Daemon proxy

Somente no Solaris, o Sun Ray Windows Connector utiliza um processo de daemon denominado uttscpd para atuar como um proxy em interações com o Sun Ray Data Store. Ele utiliza, por padrão, a porta 7014. Um comando correspondente, uttscrestart, permite que o administrador reinicie uttscpd.

Durante a instalação, o instalador solicitará um grupo existente válido do UNIX no qual instalar o daemon proxy e os binários do Connector. Esse grupo é usado para estabelecer uma conexão segura entre o Connector e o proxy. O proxy só validará e permitirá conexões de um binário se ele pertencer a esse grupo. Não utilize esse grupo para usuários ou outros componentes.

A Nota O reinício do daemon uttscpd não afeta as sessões existentes do Sun Ray Connector.

### Portas e protocolos

Esta página oferece os requisitos de protocolo e de porta do SRWC. Para obter os requisitos de porta e protocolo específicos do SRSS, consulte a página [Portas e protocolos do SRSS](http://wikis.sun.com/display/SRSS4dot2/Ports+and+Protocols).

#### Operações do SRWC

Em operações básicas do SRWC (acesso à porta RDP), o firewall do servidor Windows precisa que a porta TCP 3389 esteja aberta para conexões de entrada. O firewall do servidor Sun Ray (no qual o SRWC está em execução) precisa que a porta TCP 3389 esteja aberta para conexões de saída.

#### Redirecionamento de multimídia

Para redirecionamento de multimídia, o firewall do servidor Windows deve ter a porta TCP 6000 aberta para conexões de entrada. O firewall do servidor Sun Ray (no qual o SRWC está em execução) deve ter a porta TCP 6000 aberta para conexões de saída.

### Como instalar o SRWC (Solaris)

Este procedimento descreve como instalar o Sun Ray Connector for Windows (SRWC) em um servidor Sun Ray em execução no sistema operacional Solaris.

#### Etapas

1. Torne-se superusuário no servidor Sun Ray Solaris. 2. Crie um grupo UNIX dedicado para uso exclusivo do Sun Ray Windows Connector. Para evitar erros de script de instalação que poderão ocorrer se as configurações de ambiente do usuário forem mantidas, utilize o seguinte comando: % su - root

# groupadd <group-name>

group-name é o nome atribuído ao grupo. O primeiro caractere do nome deve ser uma letra do alfabeto. Não adicione usuários a esse grupo.

- 3. Altere para o diretório da imagem de instalação do SRWC que contém o arquivo de instalação do SRWC.
- 4. Instale o software SRWC.

# ./installer

5. Quando solicitado, forneça o nome do grupo que deseja usar no SRWC (o grupo criado na Etapa 2).

Enter the name of a pre-existing group for use by Sun Ray Connector: < group-name>

6. Após o término da instalação, execute o script de configuração automática.

# /opt/SUNWuttsc/sbin/uttscadm -c

O script uttscadm inicia o daemon proxy do SRWC, uttscpd, e adiciona uma entrada para uttscpd no arquivo /etc/services, usando a porta 7014 como padrão. uttscpd está descrito em [Daemon proxy](http://wikis.sun.com/display/SRWC2dot2PT/Daemon+proxy).

7. Reinicie os serviços Sun Ray caso seja solicitado.

# /opt/SUNWut/sbin/utrestart

Se o script uttscadm não solicitar que os serviços Sun Ray sejam reiniciados, não é necessário reiniciá-los.

#### Próximas etapas

Após a conclusão da instalação do SRWC, pode ser necessário realizar tarefas adicionais.

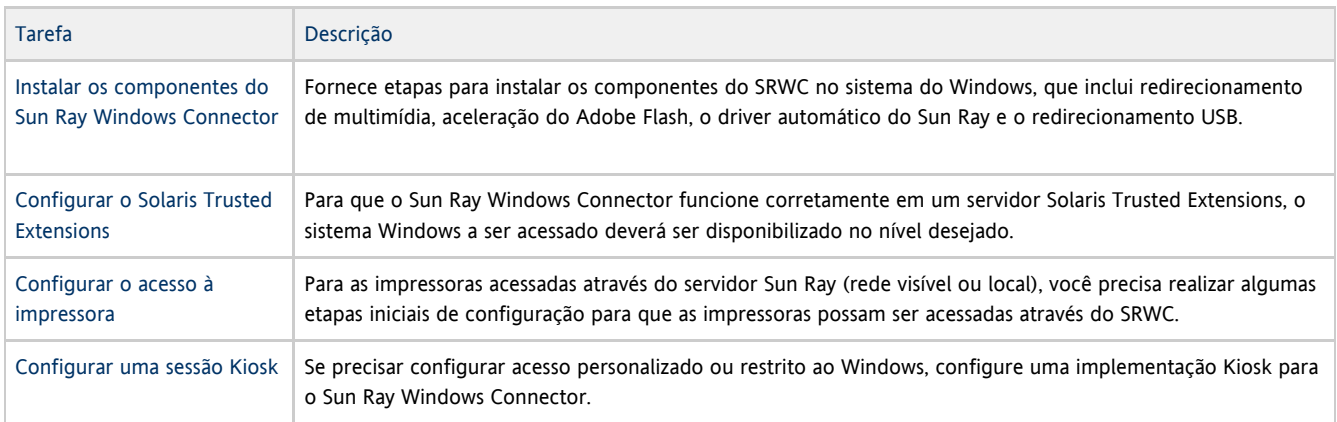

#### Tópicos relacionados

[Como desinstalar o SRWC](http://wikis.sun.com/display/SRWC2dot2PT/Como+desinstalar+o+SRWC)

### How to Install the Sun Ray Connector Windows Components

This procedure provides the steps to install the following SRWC components on the Windows system:

- Multimedia redirection Enhanced performance for Windows Media Player.
- Adobe Flash acceleration Enhanced playback capabilities for Adobe Flash content.
- Sun Ray audio driver Enhanced audio and video synchronization for multimedia content.
- USB redirection Enables access to USB devices connected to a Sun Ray DTU from a Windows session.
- Audio input Enables audio recording on a Sun Ray DTU from a Windows session.

#### Before You Begin

For information about how to install and configure SRSS 4.2 and SRWC 2.2, see the [Sun Ray Server Software 4.2](http://wikis.sun.com/display/SRSS4dot2/Home) and the [Sun Ray](http://wikis.sun.com/display/SRWC2dot2/Home) [Connector for Windows OS Version 2.2](http://wikis.sun.com/display/SRWC2dot2/Home) documentation.

If you want to install the Sun Ray Connector Windows components by using the \*.msi files, you can use a 3rd-party tool to extract the \*.msi files from the srs-wininstaller.exe file.

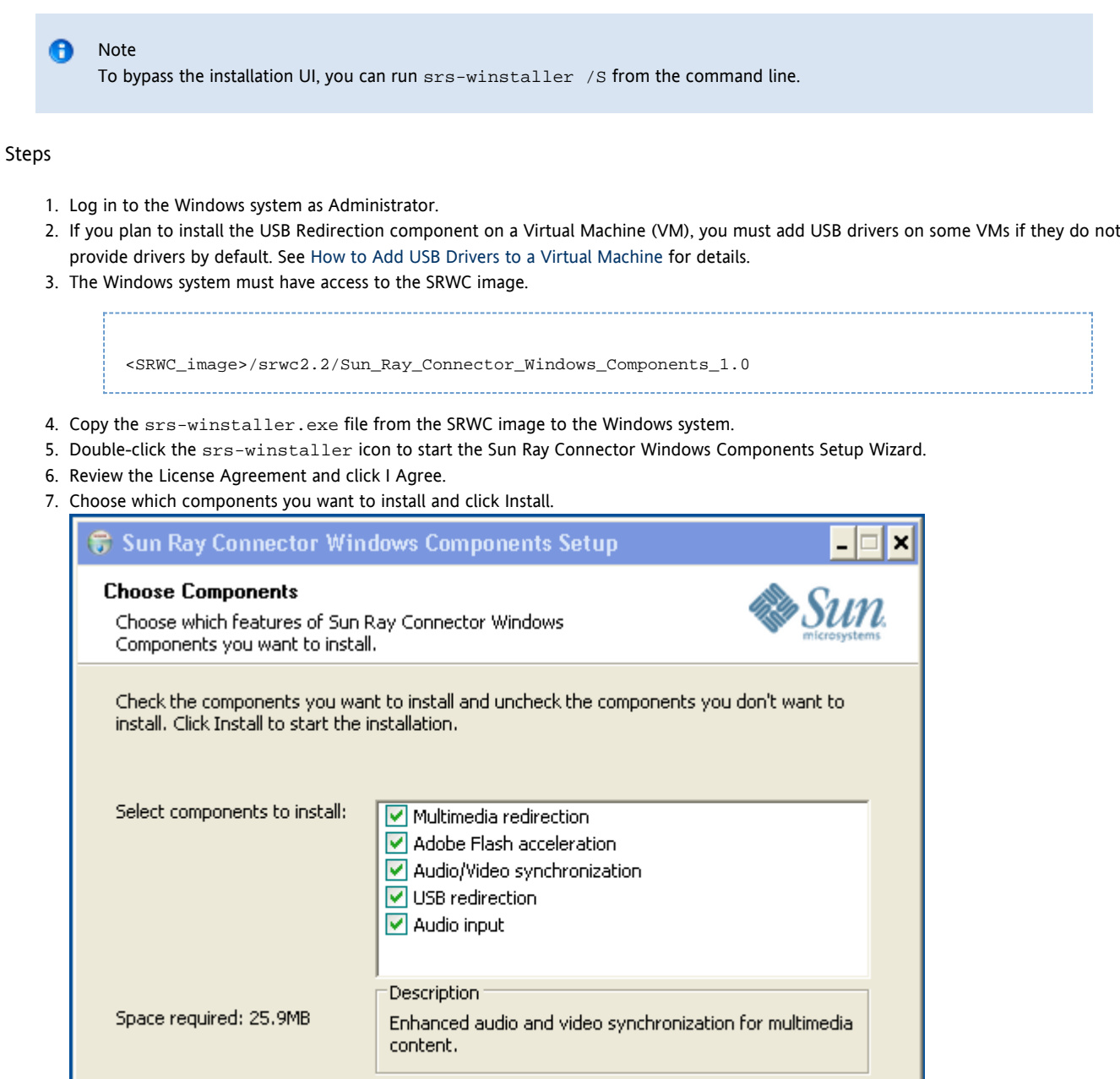

8. Click Finish once the installation has finished.

Sun Microsystems, Inc. -

- Restart the Windows system if instructed.
- 9. Go to the following sections (next steps) based on the features you installed.
	- [Multimedia Redirection Next Steps](#page-6-0)
	- [Adobe Flash Acceleration Next Steps](#page-7-0)
	- [Sun Ray Audio Driver Next Steps](#page-7-1)
	- [USB Redirection Next Steps](#page-7-2)

### <span id="page-6-0"></span>Multimedia Redirection - Next Steps

#### Additional Requirements for H.264 (MPEG-4)

The multimedia component does not include audio/video demux and decoders for H.264 (MPEG-4) streams. To ensure that MPEG-4 video streams are accelerated properly, you need to download some third-party or freeware solutions.

 $<$  Back

Install

Cancel

Consider the following freeware:

- MatroskaSplitter: <http://haali.cs.msu.ru/mkv/>
- ffdshow: [http://sourceforge.net/project/showfiles.php?group\\_id=173941](http://sourceforge.net/project/showfiles.php?group_id=173941)

Alternatively, you can use a third-party codec, such as the SDK codec from MainConcept:<http://www.mainconcept.com>

For the MainConcept codec, the following items are required:

- MPEG splitter
- MPEG decoder
- MP4 splitter
- MP4 decoder
- H.264 decoder

Many other solutions are possible. Not all solutions are listed here.

#### Xinerama Limitation

H.264 and VC-1 support on the DTU is not available for Xinerama sessions. In Xinerama sessions, video windows may be dragged from one DTU to another or may span multiple DTUs. Audio/video synchronization of H.264 and VC-1 support is limited to the primary DTU, and the videos cannot be synchronized between DTUs. H.264 and VC-1 videos may still be rendered by the application in the same manner as they would be rendered on Sun Ray 1 DTUs.

For more information on Xinerama, see [About Multihead Configurations.](http://wikis.sun.com/display/SRSS4dot2/About+Multihead+Configurations)

#### <span id="page-7-0"></span>Adobe Flash Acceleration - Next Steps

For Adobe Flash animations, users must enable "Third party browser extensions" in their browser's Internet Options.

#### <span id="page-7-1"></span>Sun Ray Audio Driver - Next Steps

#### **A** Caution

For audio to work properly, the Sun Ray audio driver must be set as the default. If users have changed their default audio driver, they must perform the following procedure to make the Sun Ray audio driver the default.# From the Windows Desktop, choose Settings->Control Panel.

- 1. Click Sounds & Audio Devices.
- 2. Click the Audio tab.
- 3. If the Sun Ray RDP Audio Driver is not the default, select it and click Apply.
- 4. Close your browser and reopen it.

#### <span id="page-7-2"></span>USB Redirection - Next Steps

Under MyComputer, right-click Properties > Hardware > DeviceManager, the utSrSession under the System devices entry should be displayed (Click image to enlarge).

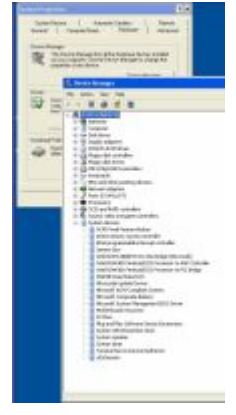

See [How to Verify that USB Redirection is Active](http://wikis.sun.com/display/SRWC2dot2/How+to+Verify+that+USB+Redirection+is+Active) for information about how to verify that USB redirection is working from a new session.

### Como configurar o Solaris Trusted Extensions para acesso ao Windows

Este procedimento descreve como configurar o Solaris Trusted Extensions para acessar o Windows.

#### Etapas

Para que o Sun Ray Windows Connector funcione corretamente em um servidor Solaris Trusted Extensions, o sistema Windows a ser acessado deverá ser disponibilizado no nível desejado.

- 1. Disponibilize um sistema Windows para o modelo public
	- a. Inicie o Solaris Management Console.

# smc &

b. Faça as seguintes seleções em Management Tools (Ferramentas de gerenciamento):

- i. Selecione hostname:Scope=Files, Policy=TSOL.
	- ii. Selecione System Configuration->Computers and Networks->Security Templates->public (Configuração do sistema->Computadores e redes->Modelos de segurança->público).

- c. Selecione Action->Properties->Hosts Assigned to Template (Ação->Propriedades->Hosts atribuídos ao modelo).
- d. Selecione Host.
- e. Digite o endereço IP do sistema Windows, por exemplo, 10.6.100.100.
- f. Clique em Add (Adicionar).
- g. Clique em OK.
- 2. Configure a porta 7014 como uma porta multinível compartilhada para o daemon uttscpd:
	- a. Se o Solaris Management Console não estiver em execução, inicie-o:
		- $\#$  smc  $\&$
		- b. Selecione hostname:Scope=Files, Policy=TSOL.
		- c. Selecione System Configuration->Computers and Networks->Trusted Network Zones->global (Configuração do sistema->Computadores e redes->Zonas de rede seguras->global).
		- d. Selecione Action->Properties (Ação->Propriedades).
		- e. Ative as portas clicando em Add (Adicionar) em Multilevel Ports for Shared IP Addresses (Portas multiníveis para endereços IP compartilhados).
		- f. Adicione 7014 como número da porta, selecione TCP como protocolo e clique em OK.
		- g. Reinicie os serviços de rede.

4.

# svcadm restart svc:/network/tnctl 

h. Verifique se essa porta está listada como porta compartilhada.

# /usr/sbin/tninfo -m global

3. Crie entradas para o daemon  $\texttt{uttscpd}$  em cada zona local na qual o Sun Ray Windows Connector será iniciado. A entrada do arquivo /etc/services para o daemon proxy do SRWC é criada automaticamente durante a configuração. As entradas correspondentes precisam ser criadas em zonas locais.

Essas entradas podem ser criadas manualmente ou por montagem via loopback do arquivo /etc/services da zona global nas zonas locais para acesso de leitura.

Para criar essa entrada manualmente, insira a seguinte entrada no arquivo de zona local.

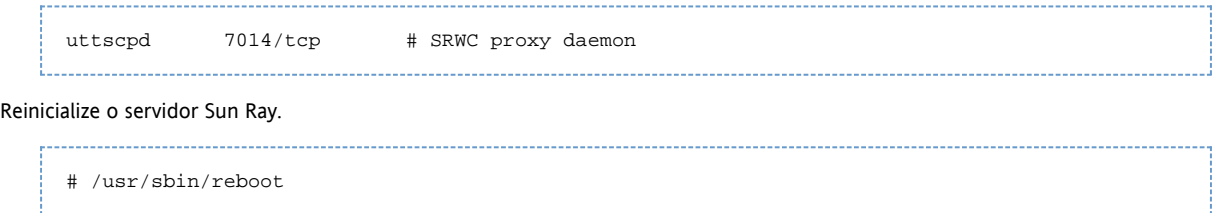

### Como instalar a integração do Java Desktop System (JDS) (Solaris)

O pacote de integração JDS (Java™ Desktop System) da Sun para o sistema operacional Solaris oferece uma CLI denominada uttscwrap, que melhora a integração do Sun Ray Windows Connector com a área de trabalho JDS no Solaris 10. O pacote de integração JDS está incluído na pasta Supplemental da imagem do software Sun Ray Windows Connector.

Consulte [Como iniciar uma sessão do Windows no Java Desktop System \(JDS\)](http://wikis.sun.com/pages/viewpage.action?pageId=185633756) para saber como utilizar uttscwrap após a instalação.

#### Etapas

1. Torne-se superusuário no servidor Sun Ray Solaris.

 $%$  su - root 2. Altere para o diretório Supplemental na imagem do SRWC. Este exemplo pressupõe que a imagem esteja montada em /cdrom/cdrom0. # cd /cdrom/cdrom0/Supplemental/JDS\_Integrator/Solaris\_10+/Packages/i386|sparc 

3. Instale o pacote de integração JDS (SUNWuttscwrap).

# pkgadd -d . 

O comando uttscwrap está instalado no diretório /opt/SUNWuttscwrap/bin. Para obter informações sobre o comando  $uttscwrap$ , consulte a página do comando man  $uttsc(1)$ .

### Como desinstalar o SRWC

Este procedimento descreve como desinstalar o Sun Ray Connector for Windows (SRWC) de um servidor Sun Ray.

#### Etapas

1. Como superusuário, abra uma janela do shell no servidor Sun Ray. Para evitar erros de script de desinstalação que poderão ocorrer se as configurações de ambiente do usuário forem mantidas, utilize o seguinte comando:

 $%$  su - root 2. Antes da desinstalação do software SRWC, desconfigure-o. # /opt/SUNWuttsc/sbin/uttscadm -u

No sistema operacional Solaris, a entrada uttscpd é removida do arquivo /etc/services e o daemon proxy do SRWC é

interrompido.

3. Remova o software SRWC.

# /opt/SUNWuttsc/sbin/uninstaller

## Atualização (todos os tópicos)

Como atualizar o SRWC

#### Guia de instalação do Sun Ray Connector for Windows OS 2.2 (Solaris)

Este procedimento descreve como atualizar com a versão mais recente do Sun Ray Connector for Windows (SRWC). Para atualizar uma versão anterior do Sun Ray Windows Connector, execute o instalador e o script de configuração uttscadm.

#### Etapas

1. Altere para o diretório de imagens do CD-ROM do Sun Ray Windows Connector. Por exemplo:

# cd /cdrom/cdrom0 \_\_\_\_\_\_\_\_\_\_\_\_\_\_\_\_\_\_\_\_\_\_

- 2. Instale o software Sun Ray Windows Connector.
	- # ./installer

O script do instalador indica qual software Sun Ray Windows Connector já está instalado no sistema. Por exemplo:

```
Sun Ray Connector 2.1 is currently installed.
Do you want to uninstall it
and install Sun Ray Connector 2.2?
Accept (Y/N):
```
- 3. Responda Y ou N à pergunta Accept (Y/N).
	- a. Responda N para manter a instalação existente.
	- b. Responda Y para desinstalar a versão anterior do software Sun Ray Windows Connector e instalar a versão mais recente. O procedimento de atualização não remove nem altera o Sun Ray Data Store existente.
- 4. Execute o script de configuração automática novamente.

# /opt/SUNWuttsc/sbin/uttscadm -c

## Glossary

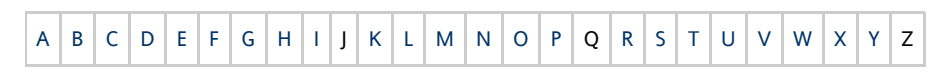

If you would like to add a term to the list, use the Add Comment link at the bottom of the page.

## <span id="page-10-0"></span>A

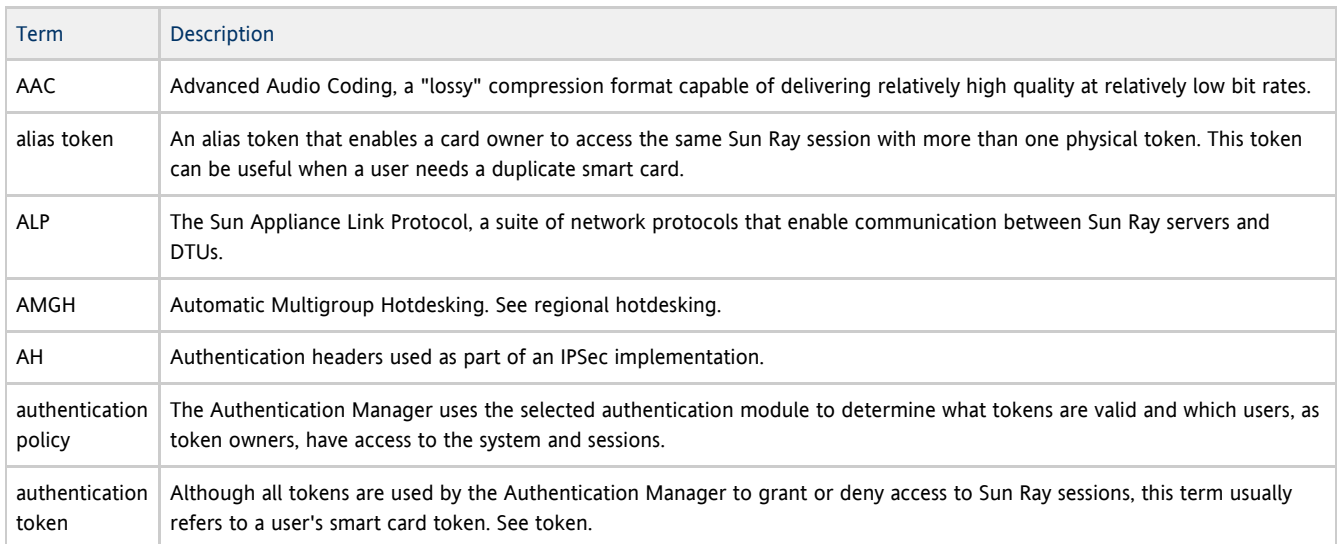

### <span id="page-11-0"></span>B

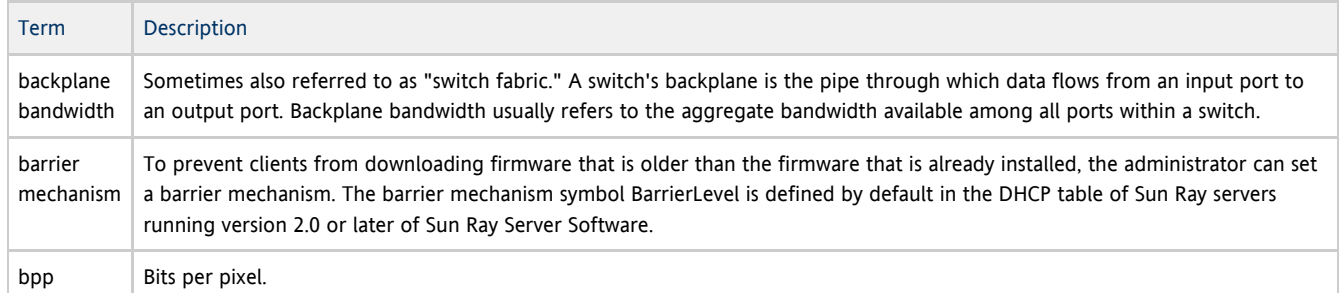

## <span id="page-11-1"></span>C

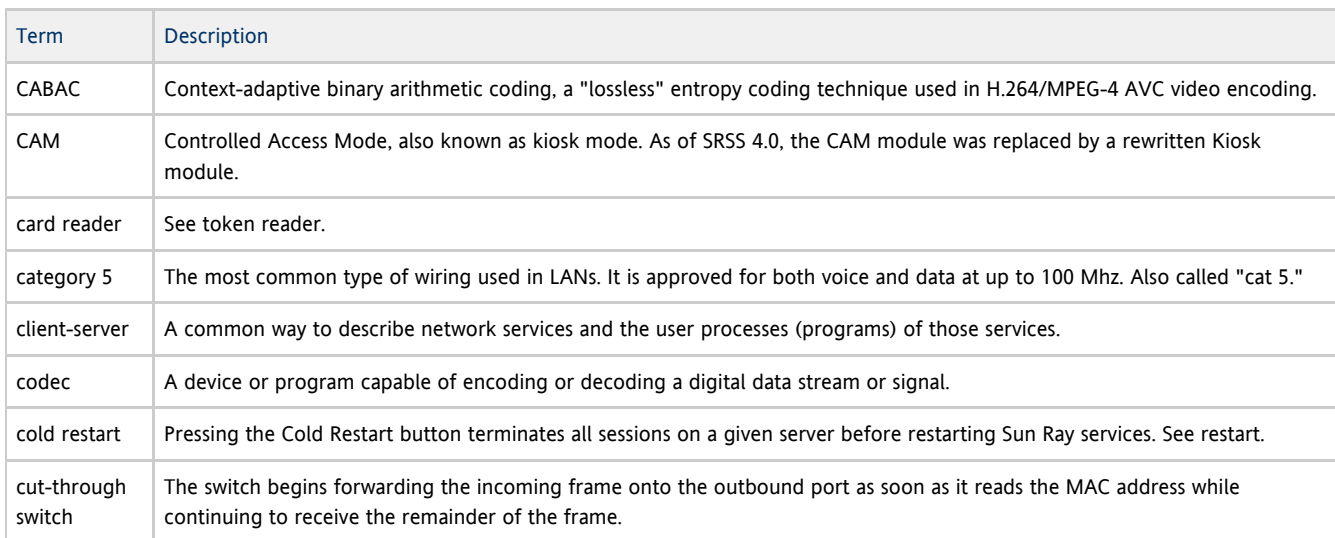

## <span id="page-11-2"></span>D

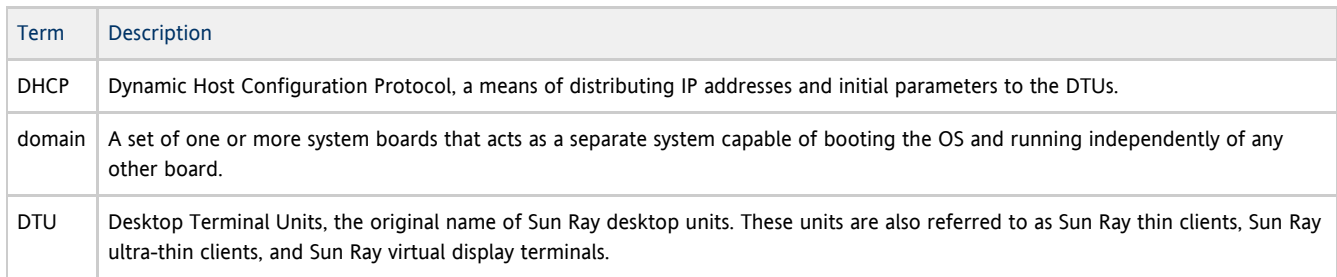

### <span id="page-11-3"></span>E

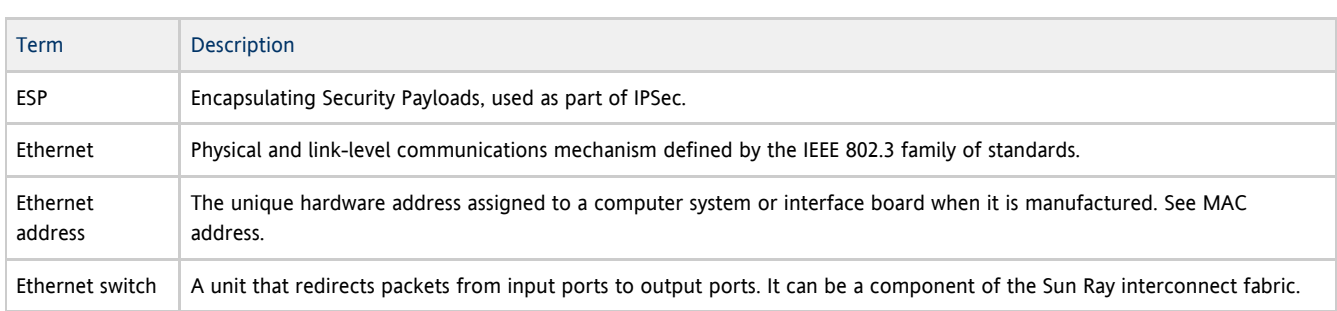

<span id="page-11-4"></span>F

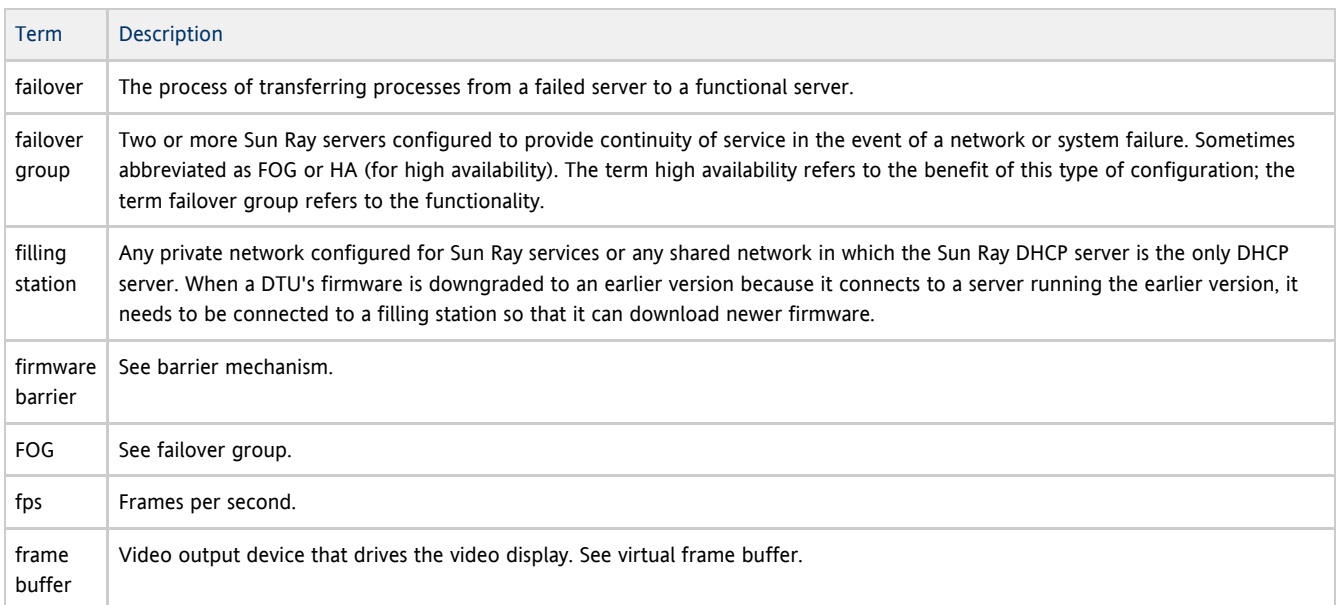

## <span id="page-12-0"></span>G

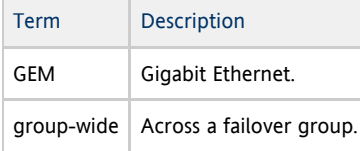

## <span id="page-12-1"></span>H

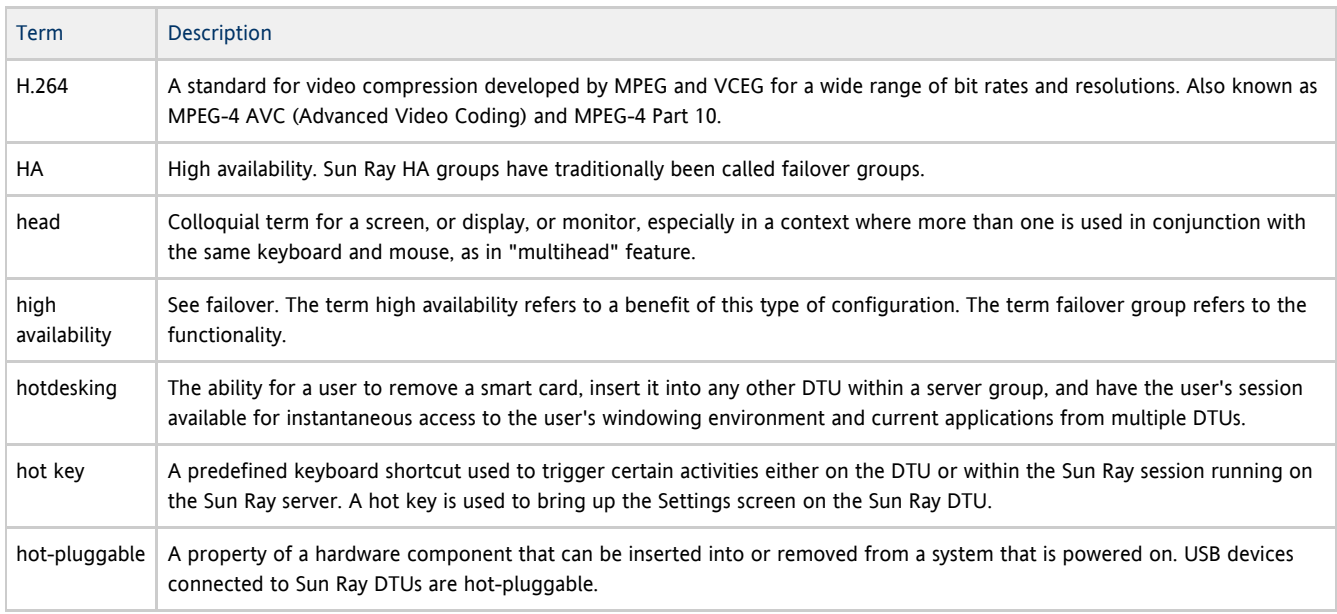

#### <span id="page-12-2"></span>I

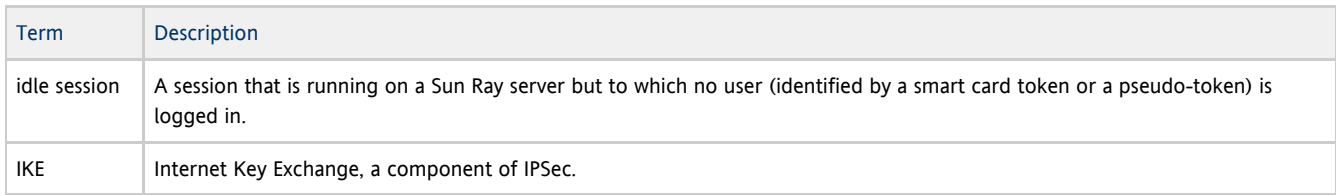

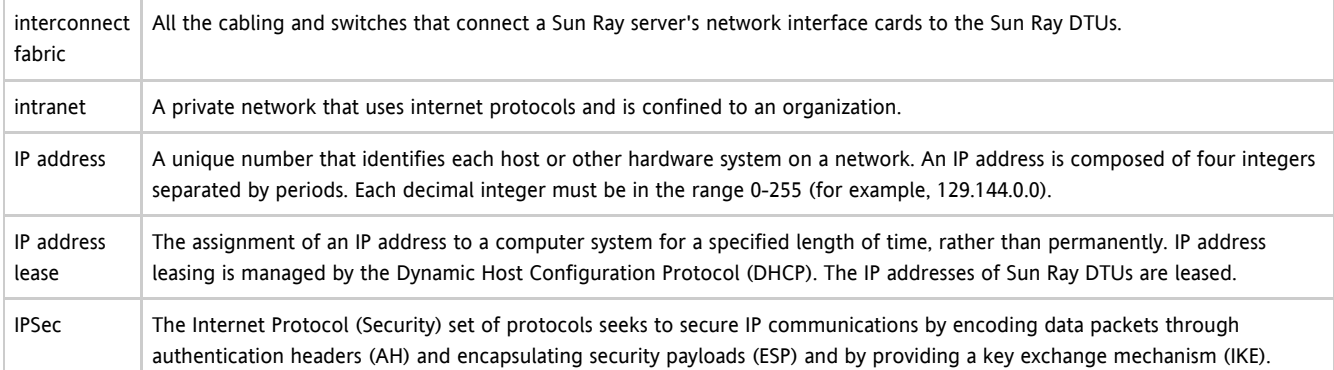

## <span id="page-13-0"></span>K

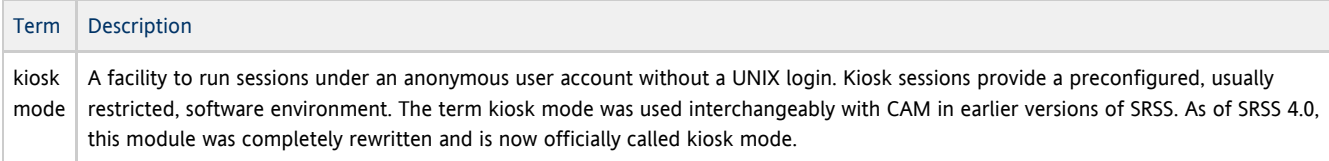

## <span id="page-13-1"></span>L

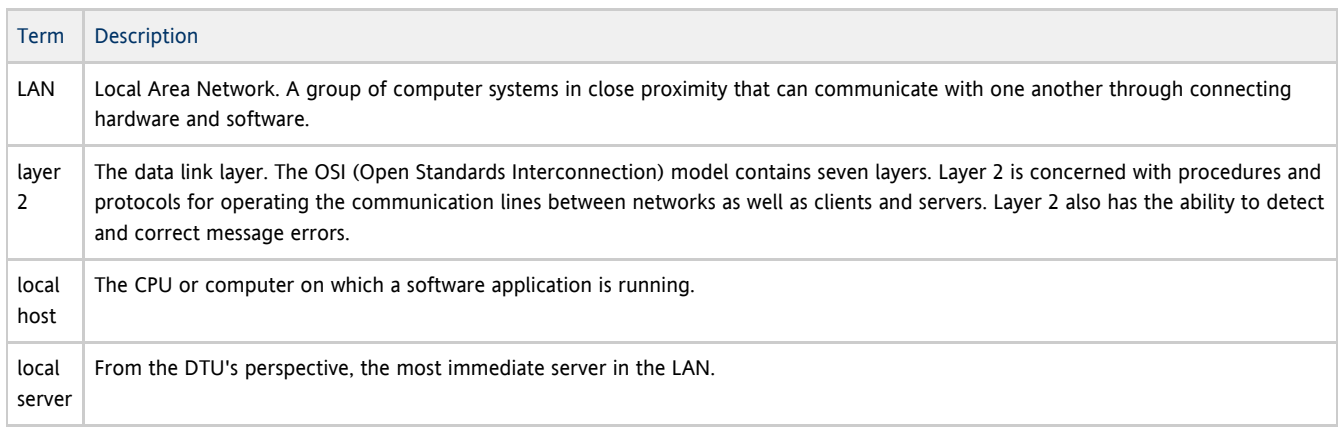

## <span id="page-13-2"></span>M

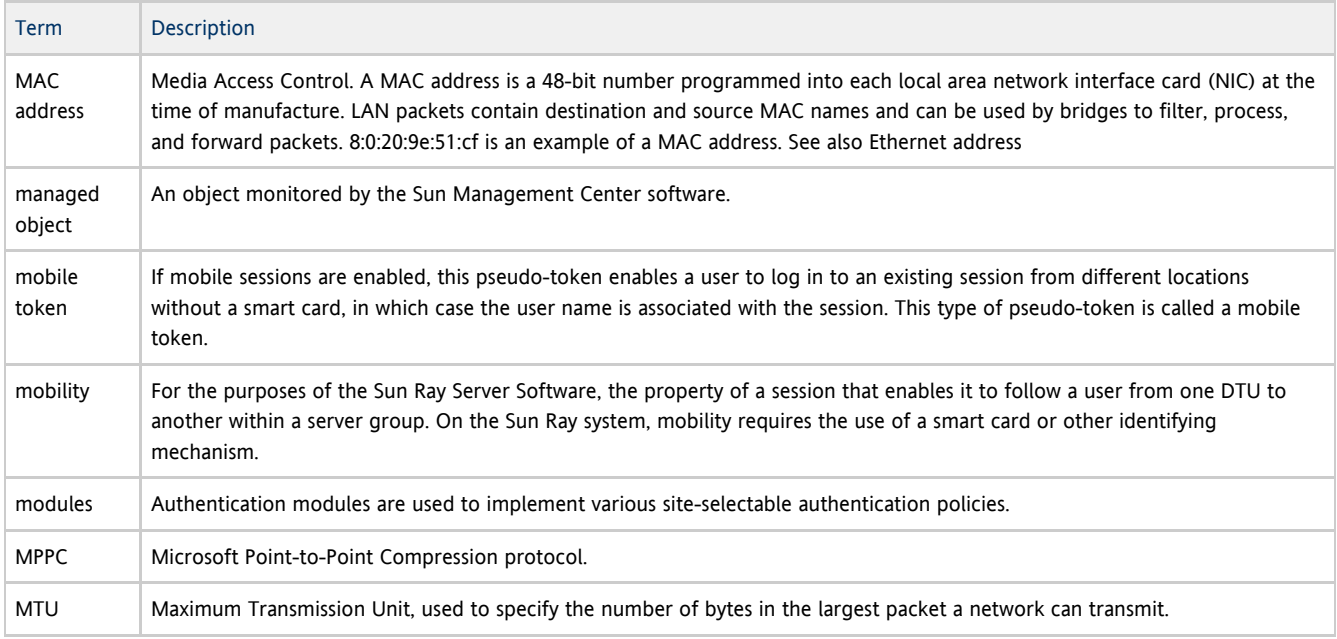

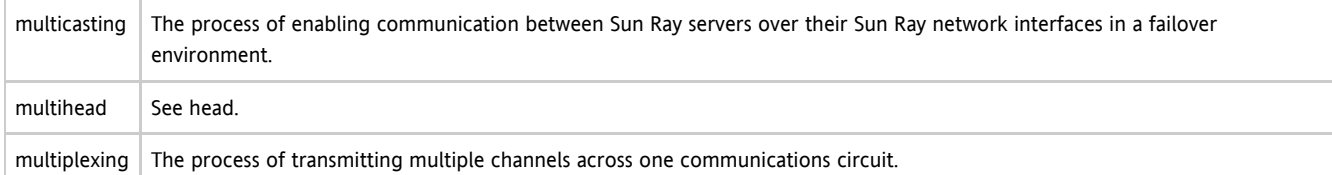

## <span id="page-14-0"></span>N

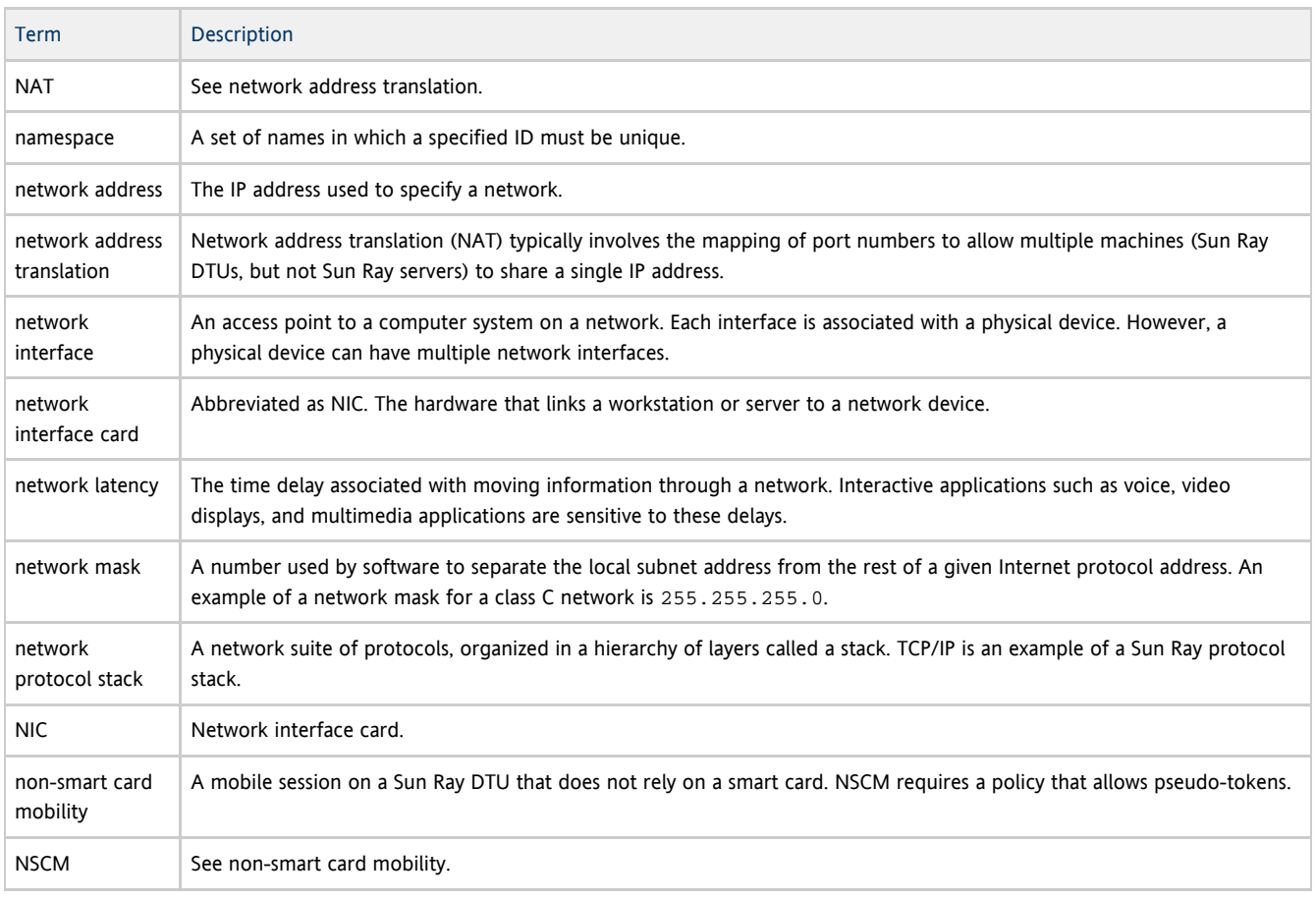

## <span id="page-14-1"></span>O

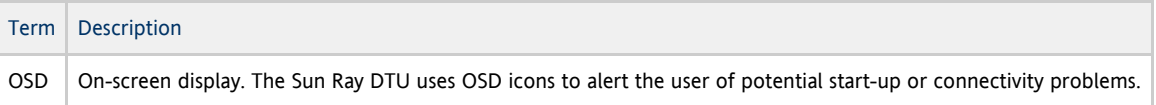

### <span id="page-14-2"></span>P

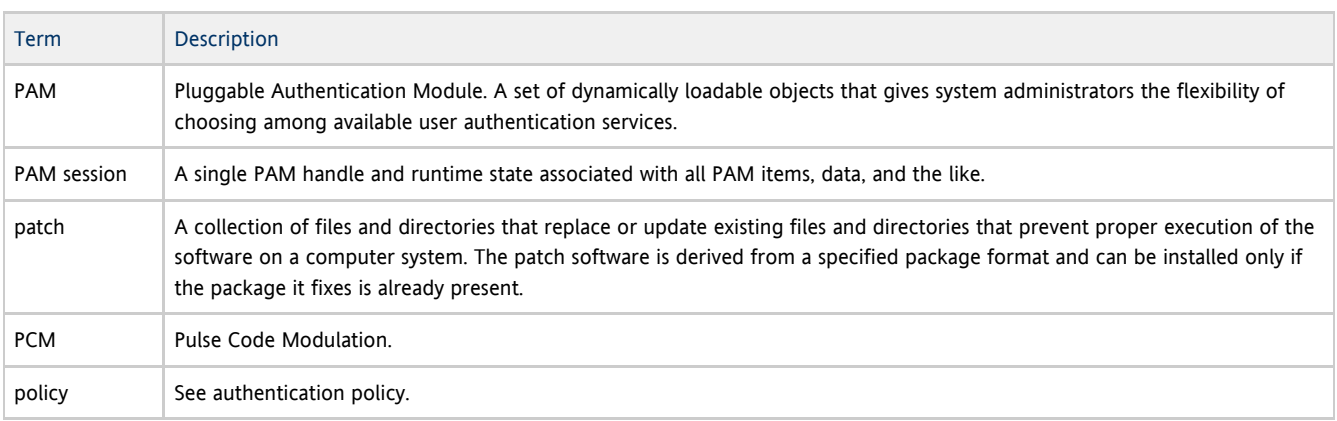

Guia de instalação do Sun Ray Connector for Windows OS 2.2 (Solaris)

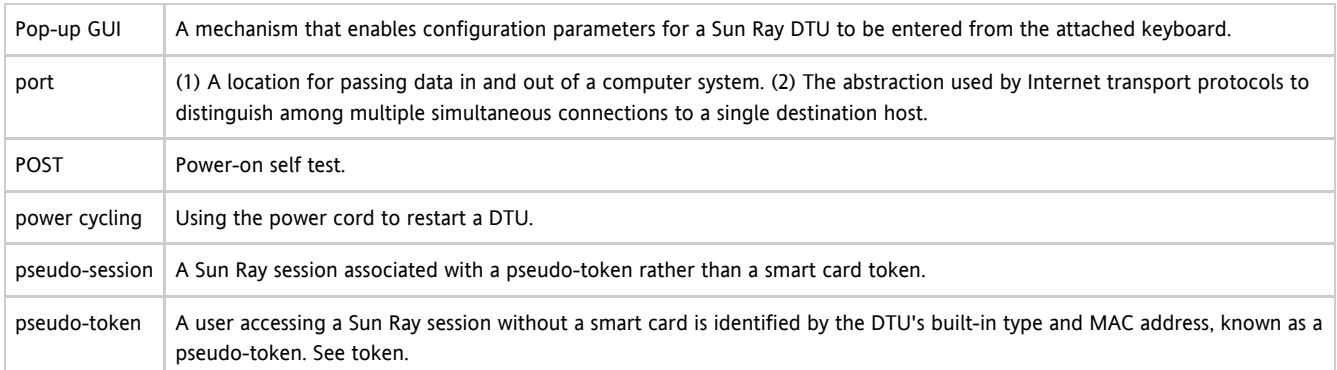

### <span id="page-15-0"></span>R

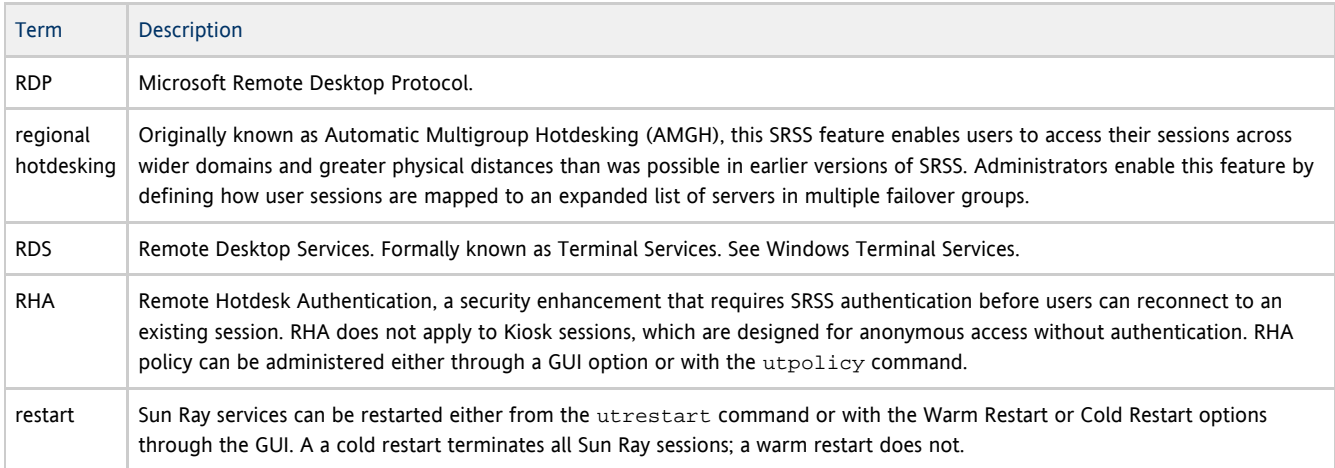

## <span id="page-15-1"></span>S

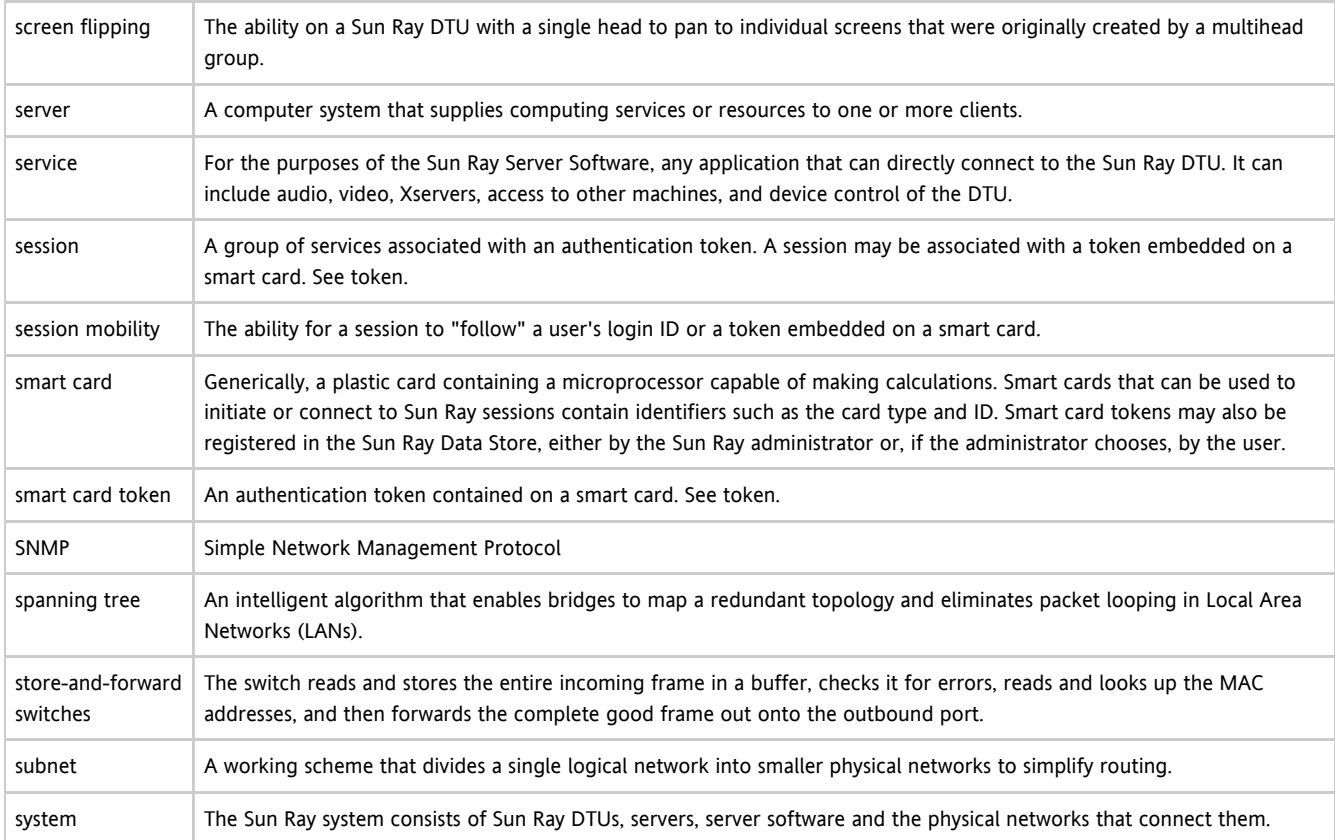

<span id="page-16-0"></span>T

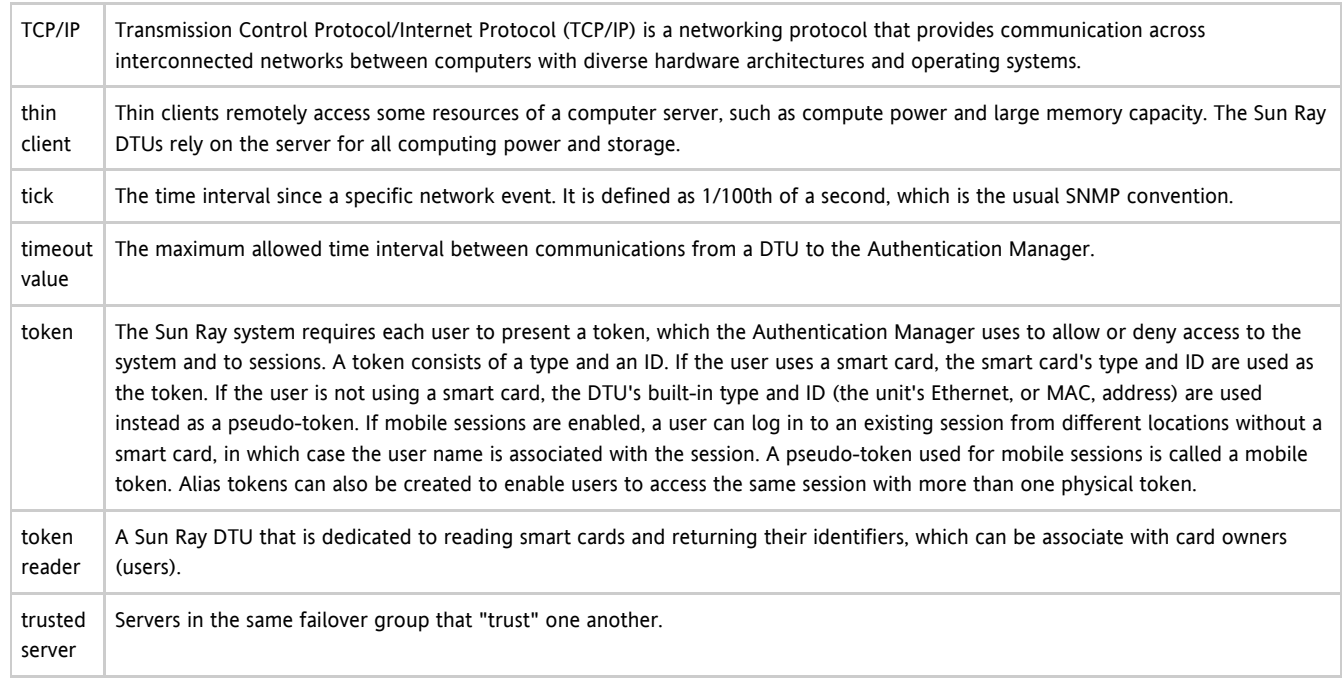

## <span id="page-16-1"></span>U

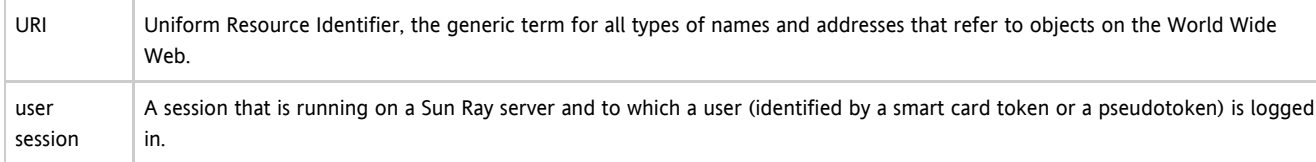

## <span id="page-16-2"></span>V

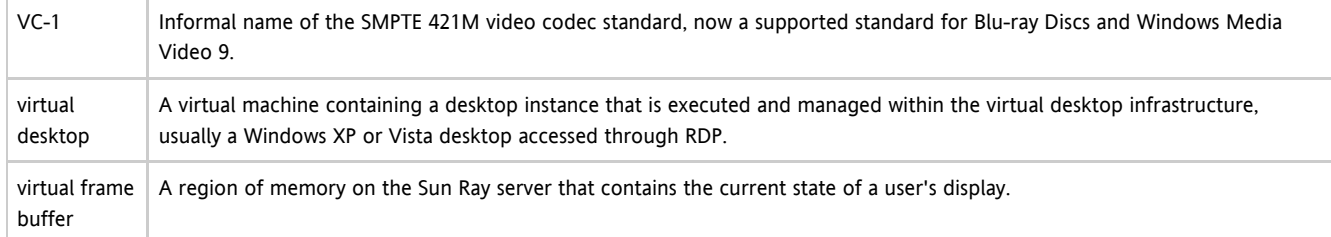

## <span id="page-16-3"></span>W

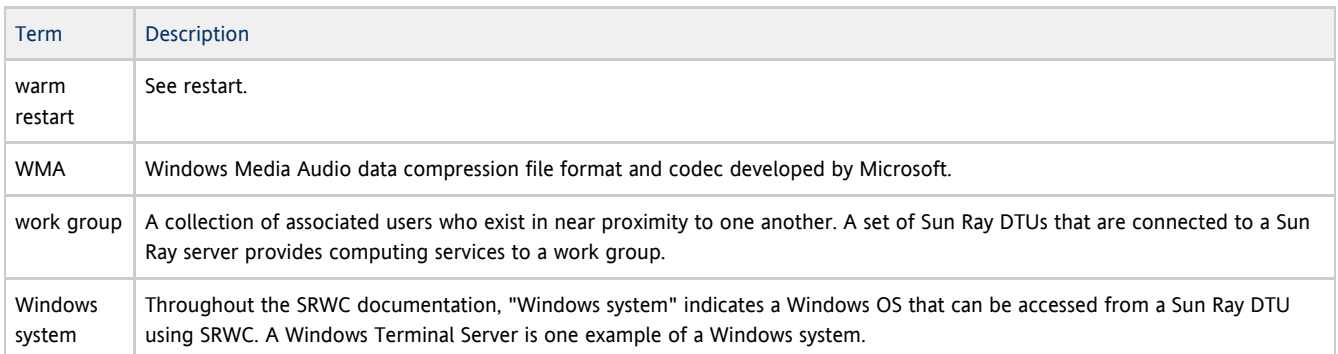

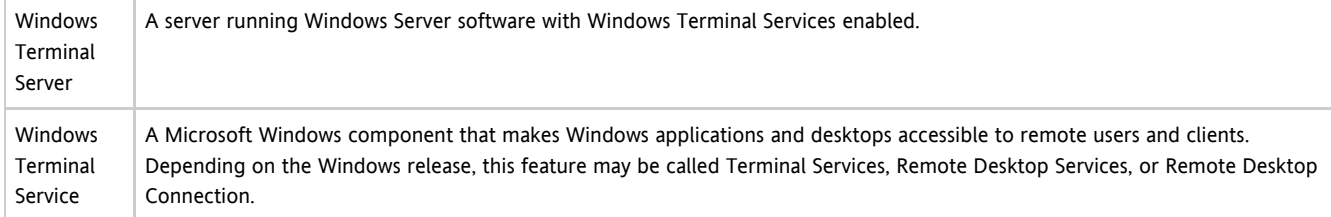

## <span id="page-17-0"></span>X

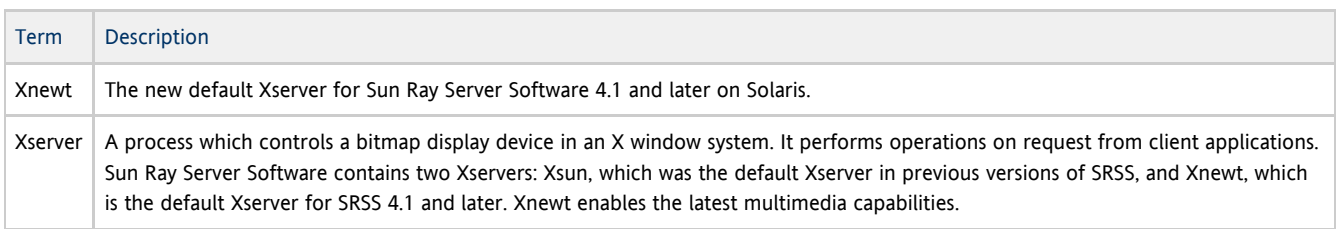

## <span id="page-17-1"></span>Y

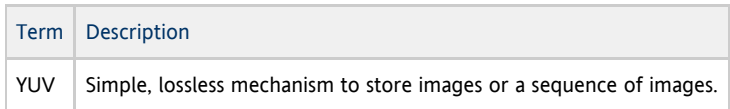